## Ⅵ パスワードの変更

この操作は、パスワードを変更するための操作です。

#### 1.トップメニュー

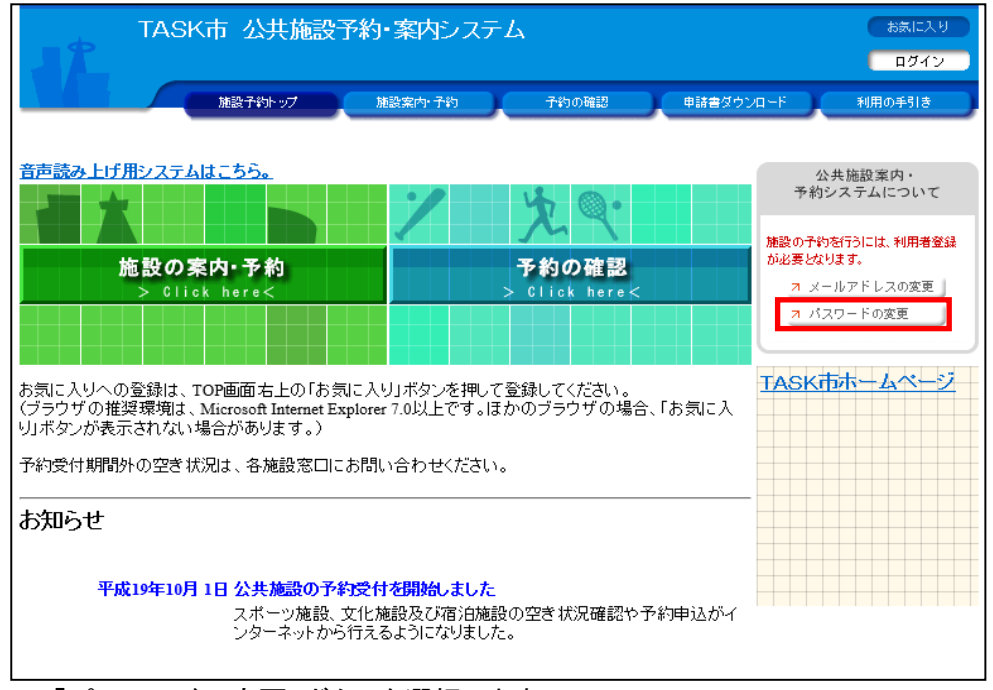

「パスワードの変更」ボタンを選択します。

2.ログイン

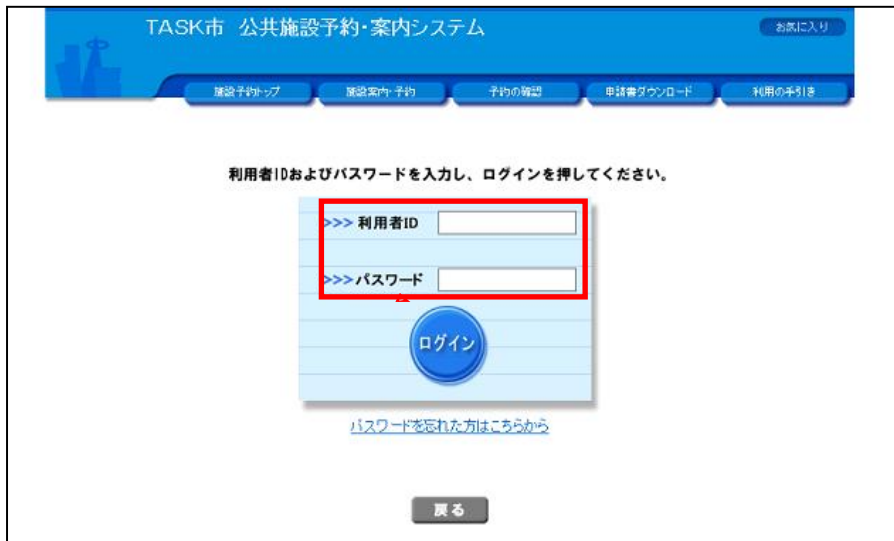

利用者番号(ID)とパスワードを入力し、「ログイン」ボタンを選択します。

# Ⅵ パスワードの変更

### 3.パスワードの変更

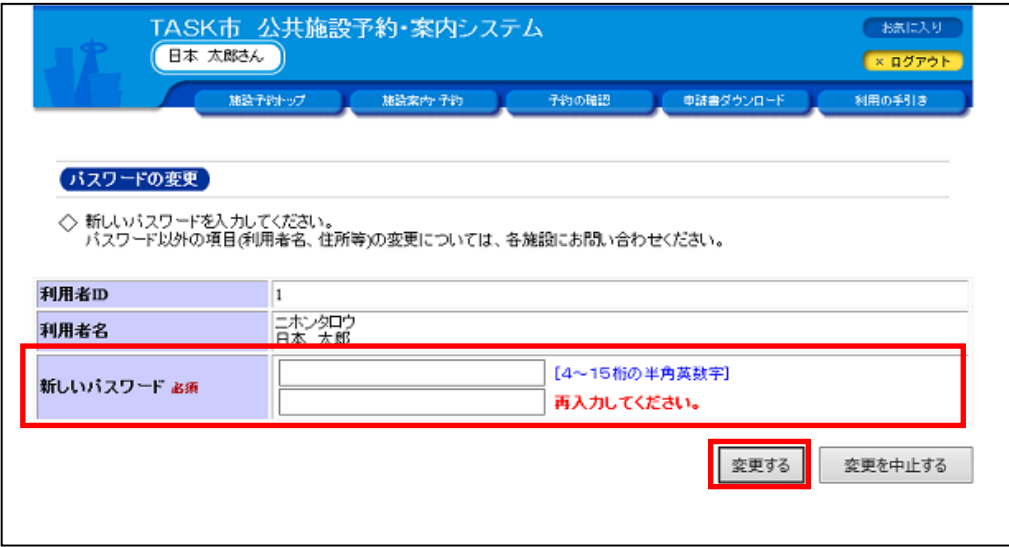

新しいパスワードを入力し、「変更する」ボタンを選択してください。

### 4.変更完了画面

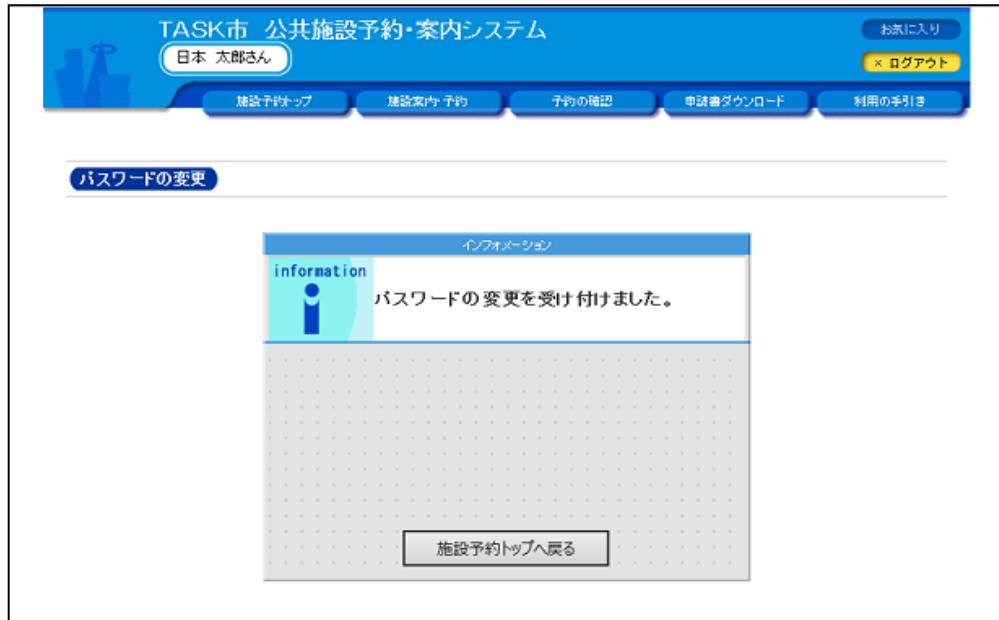